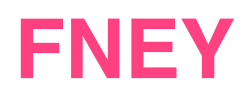

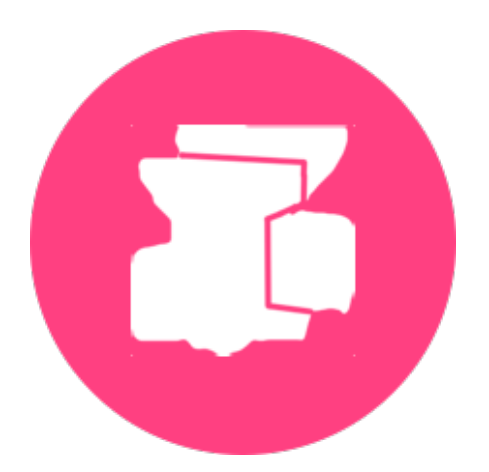

# L' Annuaire de vos cours par le web

**AUX PROFESSEURS-TITULAIRES DE LA FNEY** 

# Guide de saisie de vos lieux de cours

### **Introduction : Un nouvel outil de saisie de vos cours**

Les années passées, la saisie des cours se faisait par des demandes remplies à la main. A partir de maintenant, leur saisie va se faire directement sur internet grâce à votre ordinateur personnel ou depuis votre smartphone.

#### **Quel navigateur utiliser**

**A** Ce système *n'est pas compatible* avec le navigateur Internet Explorer. Nous recommandons l'usage du navigateur Firefox, Chrome, Safari ou Edge qui sont compatibles.

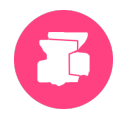

## **1. Introduction**

Le nouveau service concernant la saisie informatique de vos lieux de cours est enfin opérationnel.

Auparavant, selon certaines modalités, nous publiions l'annuaire des cours des **professeurs-titulaires**  de la FNEY par l'affichage de la seule adresse de leur(s) lieu(x) d'exercice.

Avec ce nouveau service, plusieurs nouveautés voient le jour :

- 1) Vous êtes dorénavant responsables de la publication de votre fiche personnelle comprenant le(s) lieu(x) de vos cours. Première nouveauté !
- 2) L'accès à l'information concernant l'ensemble de vos lieu(x) de cours est disponible sur le site [www.lemondeduyoga.org,](http://www.lemondeduyoga.org) et donc accessible à tous publics par une recherche géographique ou nominative. Deuxième innovation !
- 3) De plus, la plateforme sur laquelle vous inscrivez votre fiche-annuaire personnelle permet de rentrer toutes les informations que vous désirez mettre afin de présenter au mieux l'ensemble de vos cours. Troisième avantage !
- 4) Votre saisie pourra se faire à n'importe quel moment de l'année, dès que vous êtes à même de mettre en ligne une nouvelle information ou de modifier celles qui existent déjà. Quatrième amélioration !

# **2. Comment cela fonctionne ?**

Nous avons conçu une « plateforme » qui est un site web connecté à notre base de données maison. L'adresse de connexion est [http://server.lemondeduyoga.org.](http://server.lemondeduyoga.org)

Prenez alors le temps de lire cette « **documentation en ligne** », dont ce chapitre est un résumé.

- A ce niveau vous pourrez consulter l' « **Annuaire FNEY** » constitué de toutes les fiches-annuaire personnelles des enseignants-titulaires de la FNEY qui ont mis leur(s) cours en ligne.
- Puis en cliquant sur le bouton « **connexion** », il vous sera demandé d'entrer « **l'identifiant** » et le « **mot de passe** » qui vous sont attribués et adressés dans un mail séparé. Cliquer sur « **Ma ficheannuaire** » puis sur l'icône jaune d'ajout, pour créer votre premier lieu de cours en remplissant les différentes rubriques qui vous sont proposées.
- Durant votre saisie, sauvegardez, la première fois vous cliquez sur le bouton vert « C**réer** », qui deviendra ensuite « **Enregistrer** ».
- Chaque création d'un nouveau lieu nécessitera d'appuyer à nouveau sur le bouton jaune d'ajout et de répéter la même démarche que celle de la première création.
- Une fois terminée la saisie de toutes les informations de votre fiche-annuaire, vous verrez celle-ci afficher la liste des différents lieux de cours que vous proposez avec la rubrique « **Etat** » spécifiant « **Accepté** » ou « **en attente** ». Nous supposons que vous respecterez une bonne pratique dans votre fiche-annuaire pour que celle-ci puisse apparaître immédiatement dans la liste de l**'Annuaire de la FNEY** dès que les vérifications auront été faites.
- *La FNEY se réserve bien sûr le droit de « refuser » ultérieurement la validation d'informations qui seraient contraire à l'esprit qui est le sien et des valeurs qu'elle défend (cf. « Code d'éthique et de déontologie des enseignants de yoga » élaboré par le SNPY).*

Bonne saisie !

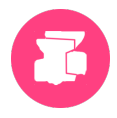

# **3. Consultation de l' Annuaire**

# **1) Page d'accueil**

#### **Rendez-vous sur le site** <http://server.lemondeduyoga.org/>**.**

A ce stade, vous pouvez déjà consulter toutes les fiches-annuaire publiées, en cliquant sur le bouton « **Annuaire FNEY** ». Cette consultation est accessible à tous, sans nécessiter une connexion préalable.

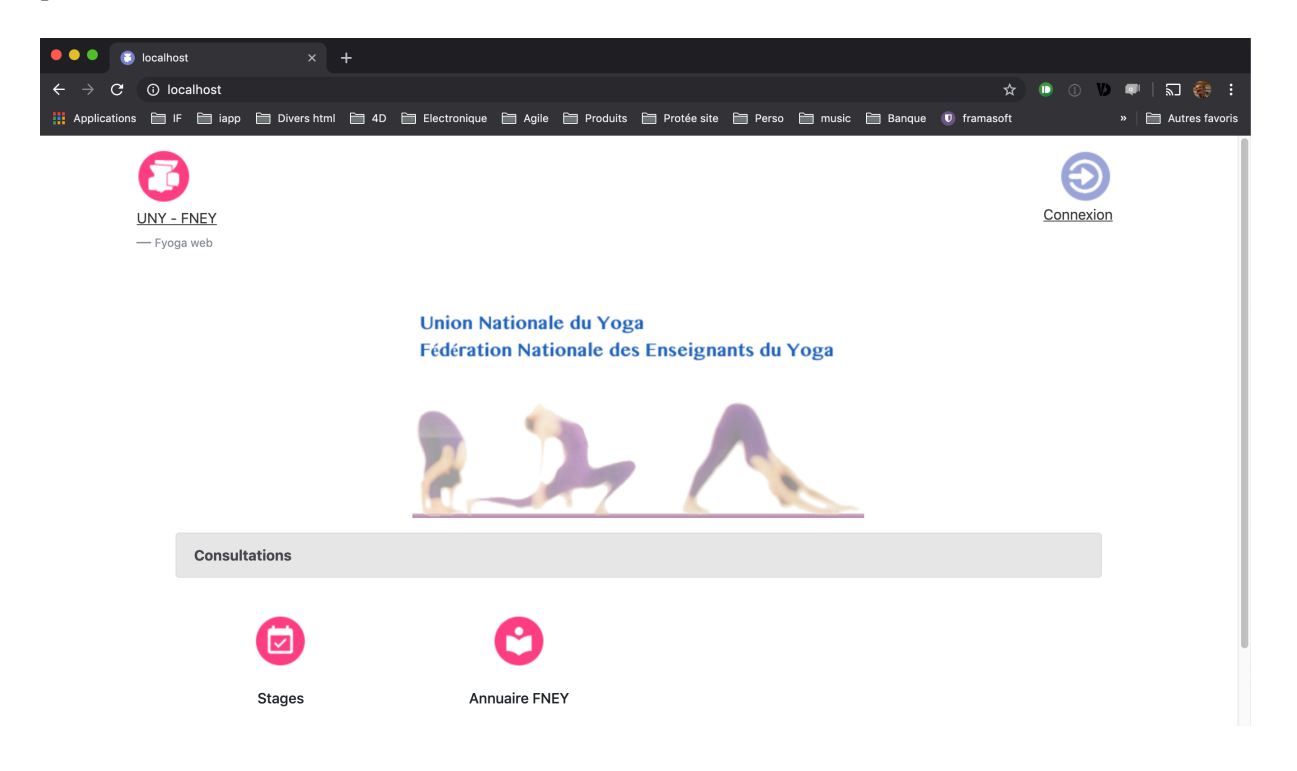

La page Annuaire FNEY vous demande pour votre recherche de saisir une zone géographique (Pays, Code postal, département) et/ou le nom d'un enseignant. Attention, ce nom doit comporter au moins 2 caractères pour être pris en compte. Et n'oubliez pas de cliquer sur « Rechercher ».

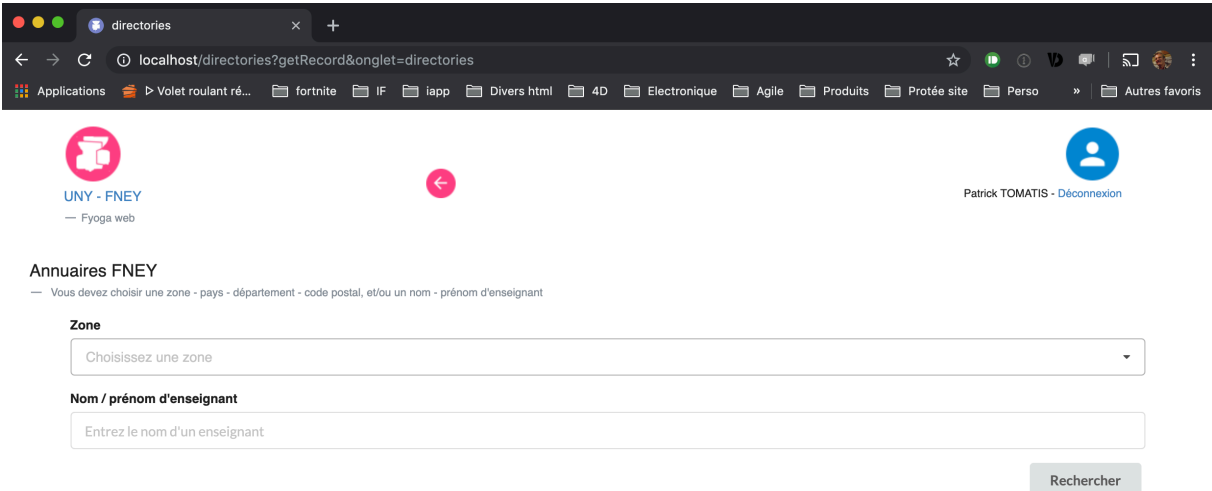

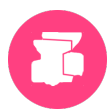

Vous visualisez ensuite les cours de la zone et/ou du professeur demandé. Puis, en cliquant sur l'un d'entre eux, vous avez accès au détail proposé initialement par l'enseignant.

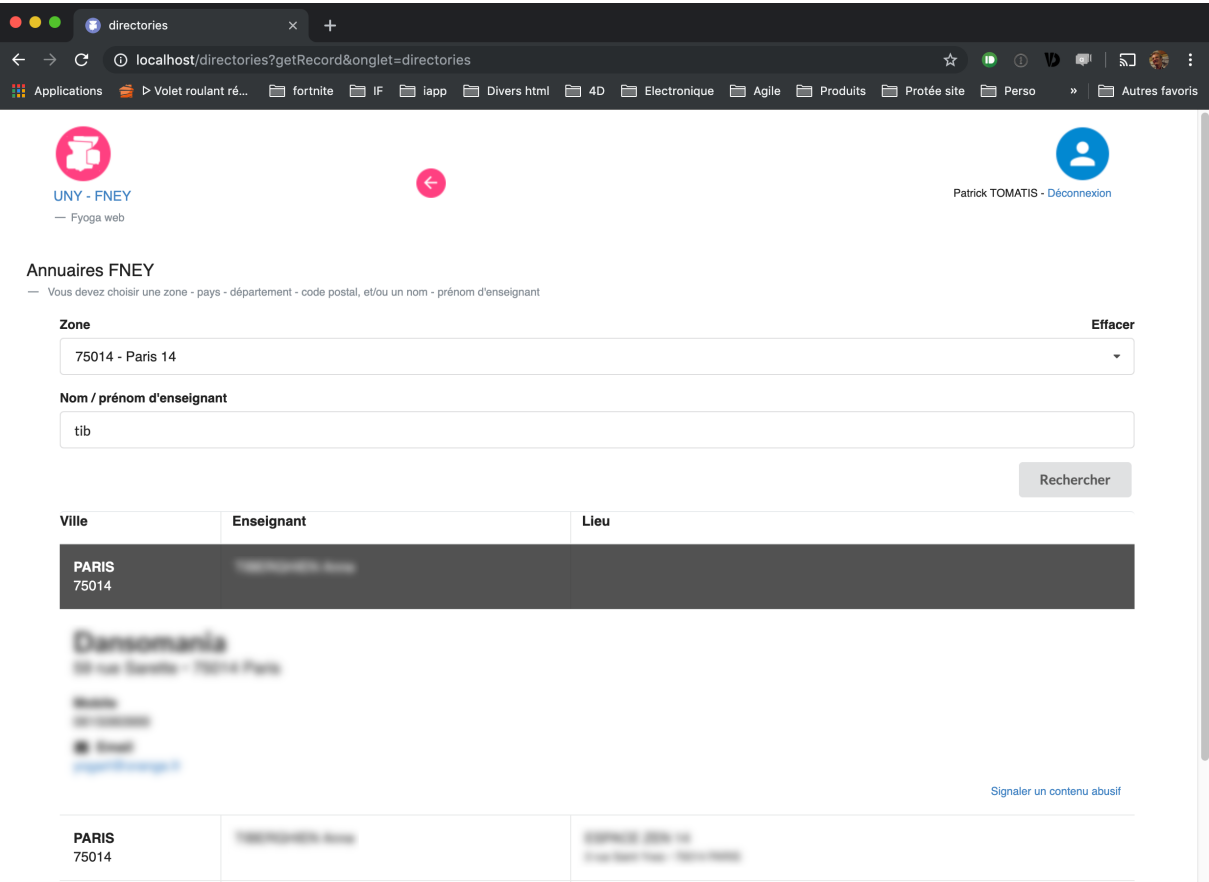

Un lien en bas à droite « Signaler un contenu abusif » vous permet de nous contacter par email pour signaler un contenu qui vous paraîtrait inapproprié.

# **4. Consultation Modification de votre Fiche-Annuaire**

#### **1) Accès connecté**

#### **Rendez-vous sur le site** <http://server.lemondeduyoga.org/>**.**

#### **Cliquez sur le lien** [connexion](http://server.lemondeduyoga.org/login)

Vous pouvez aussi cliquer sur l'icône, ou encore sur l'image de Fyoga.

#### **Saisissez vos identifiants, puis cliquez sur « Envoyer »**

Identifiant et Mot de passe : Ils vous sont envoyés par email, et vous devez les garder précieusement.

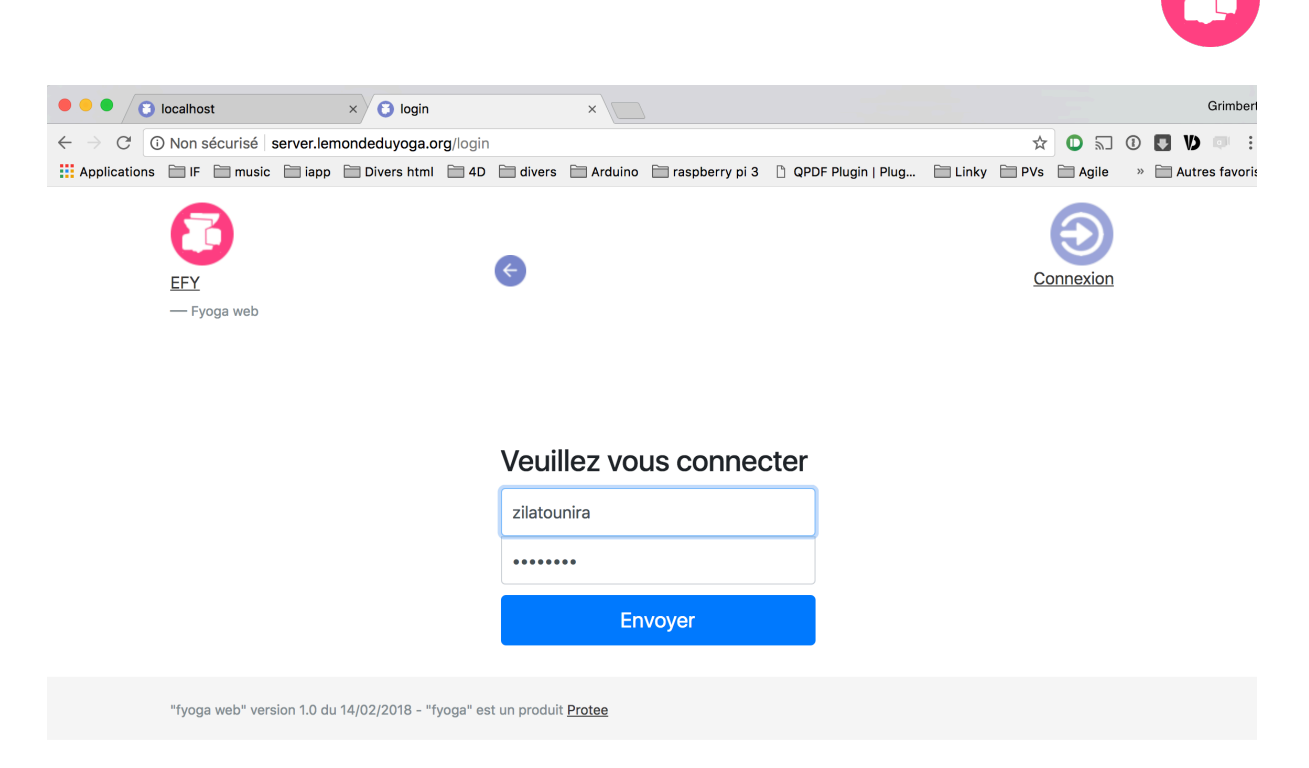

A ce stade, vous êtes connecté en tant que Personne, enseignante à la FNEY.

Vous avez une zone dédiée avec « Mes stages », « Ma fiche-annuaire » et « Mes informations personnelles ». Cependant, le bouton « Ma fiche-annuaire » peut ne pas être présent si vous ne remplissez pas les conditions pour pouvoir publier un annuaire : être titulaire de la FNEY, et à jour de vos cotisations.

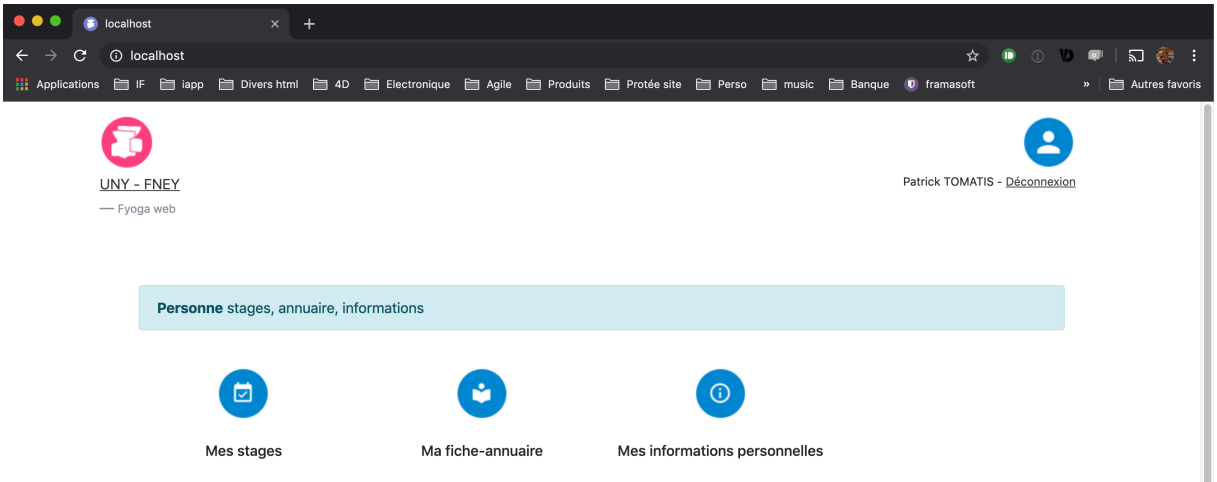

**• Ma fiche-annuaire :** liste des lieux de cours que vous avez proposés à la fédération, avec le suivi de leur statut.

En cliquant sur « Ma fiche-annuaire », vous obtenez la liste des différents lieux de cours que vous avez rentrés préalablement.

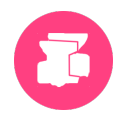

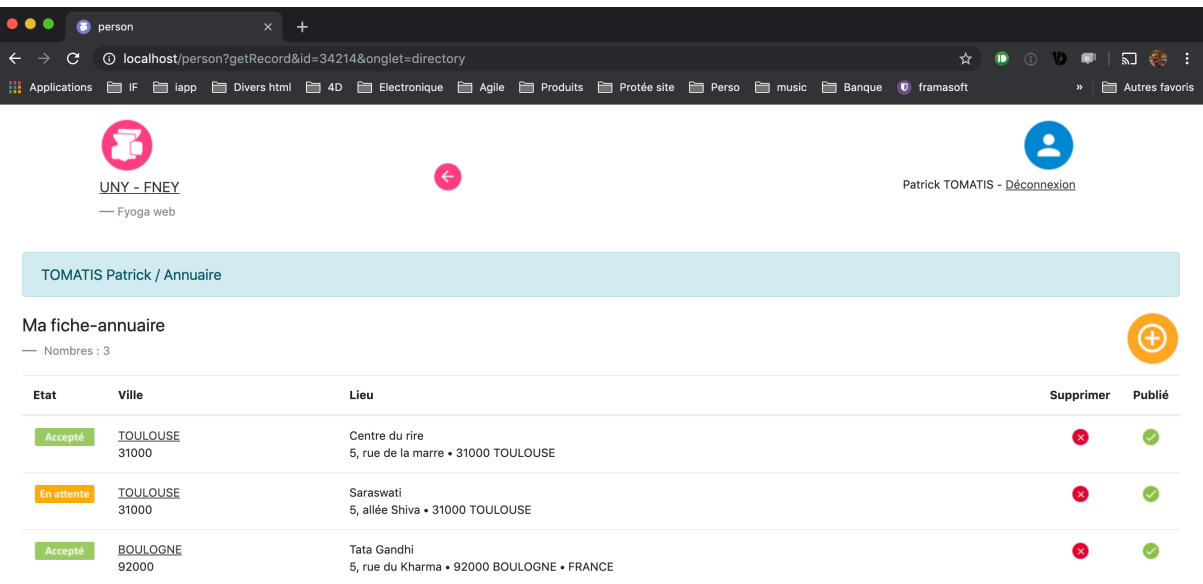

Dans cette liste, vos lieux de cours sont dans l'un des trois états possibles, qui sont :

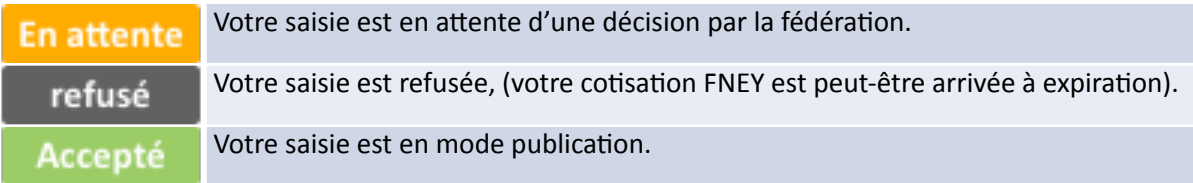

Vous n'avez pas la possibilité de changer vous même cet état.

Le statut de publication se trouve tout à droite, représenté par une coche verte quand votre ligne est effectivement publiée, et elle apparaît alors dans l'Annuaire de la FNEY. Toutefois, ce statut est modifiable par vous-même dans votre fiche-annuaire à la rubrique « visibilité du lieu », vous permettant de mettre le statut d'un lieu à l'état « non publié » afin de conserver les données rentrées pour un lieu qui serait momentanément en sommeil. Vous pourrez à nouveau activer ce lieu en remettant tout simplement son statut à l'état « publié ». Par défaut, un lieu créé est publié.

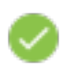

Ligne d'annuaire publié !

**Ajouter un nouveau lieu de cours dans votre fiche-annuaire** 

Pour cela, il suffit de cliquer sur l'icône d'ajout =>

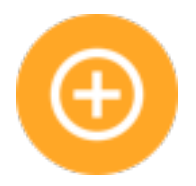

#### **Supprimer un lieu de cours dans votre fiche-annuaire**

Pour cela, il suffit de cliquer sur l'icône de corbeille de la colonne « Supprimer ». Attention, la suppression est instantanée et non réversible !

#### **Modifier un lieu de cours dans votre fiche-annuaire**

Pour cela, il suffit de cliquer sur le titre d'une ligne de la liste, et la page de saisie apparaît.

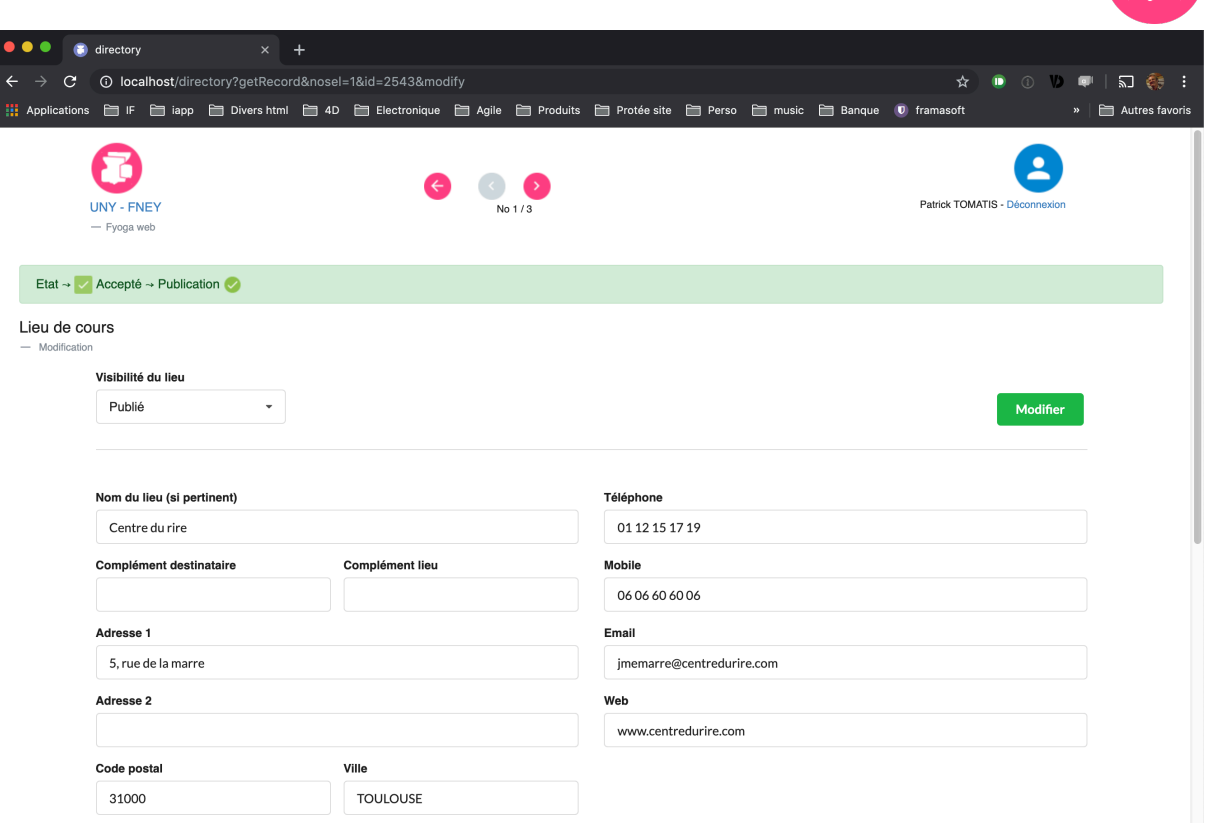

# **5.** Points importants

C'est vous qui déterminez l'état publié ou pas de vos lignes d'annuaires. Par défaut à la création, votre lieu de cours est en état publié.

Si vous pensez faire votre saisie en plusieurs fois, choisissez l'état non publié. Ainsi, vous pouvez tout à fait commencer la saisie d'un lieu, puis le sauvegarder sans le publier, et revenir dessus plus tard.

Pour sauver votre stage, cliquez sur le bouton « Créer » ou « Enregistrer », en haut et en bas de page. Une fenêtre de barbier (donc temporaire !) vous indique le résultat, vert pout dire ok, rouge pour signaler une erreur.

**Enregistrer** 

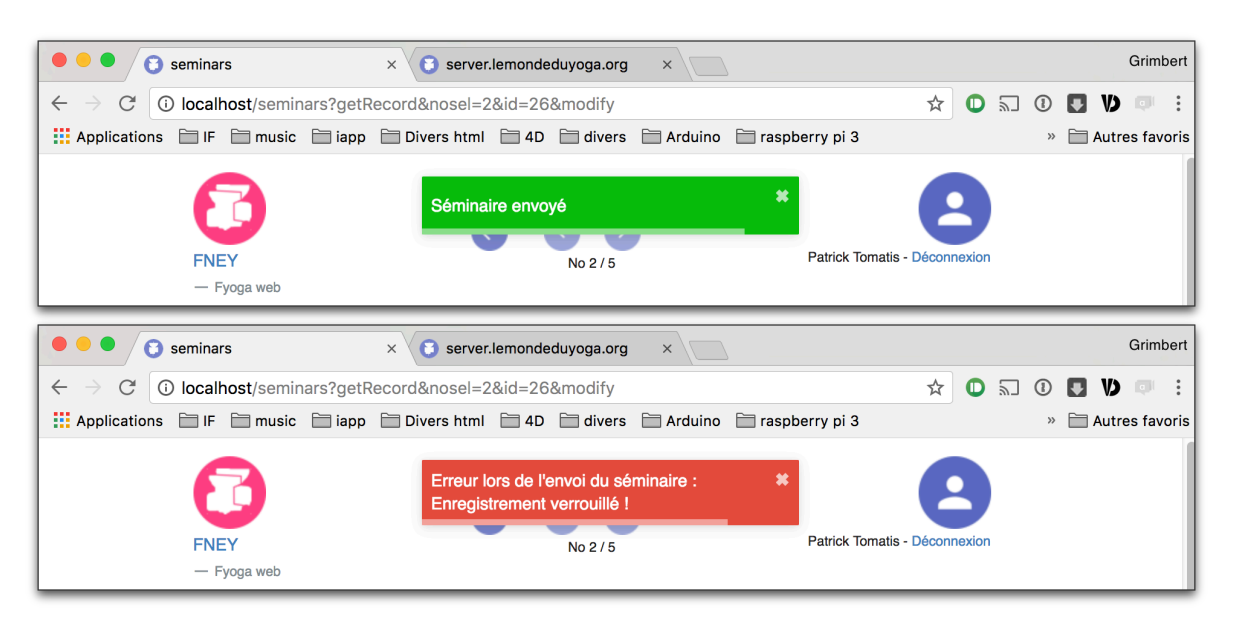

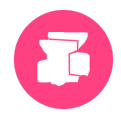

# **6.** Naviguer dans les lignes de votre fiche-annuaire

Vous avez saisi des lieux de cours, il s'agit à présent de modifier et consulter ceux-ci. Pour cela, la page de saisie ou de consultation contient un système de navigation permettant de parcourir la liste.

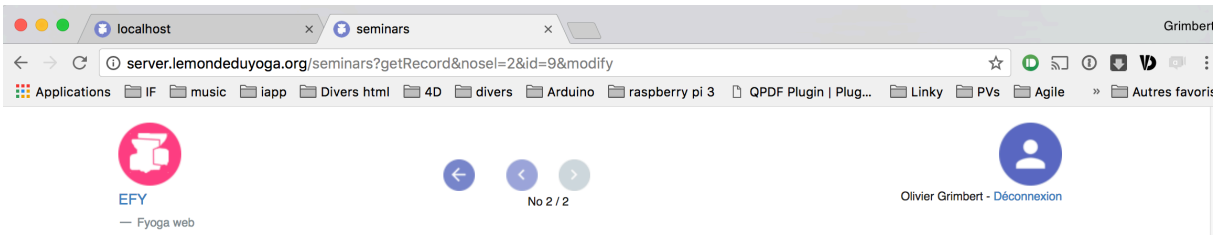

Grâce à ces trois boutons, vous pouvez facilement accéder à chacun des éléments de votre ficheannuaire.

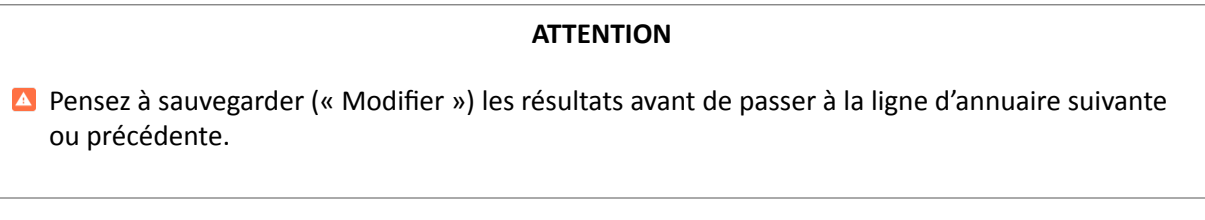